# Alliant Vehicle Schedules

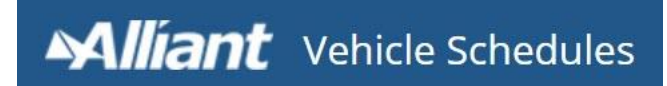

**Revision Date 11/15/2018**

# **CONTENTS**

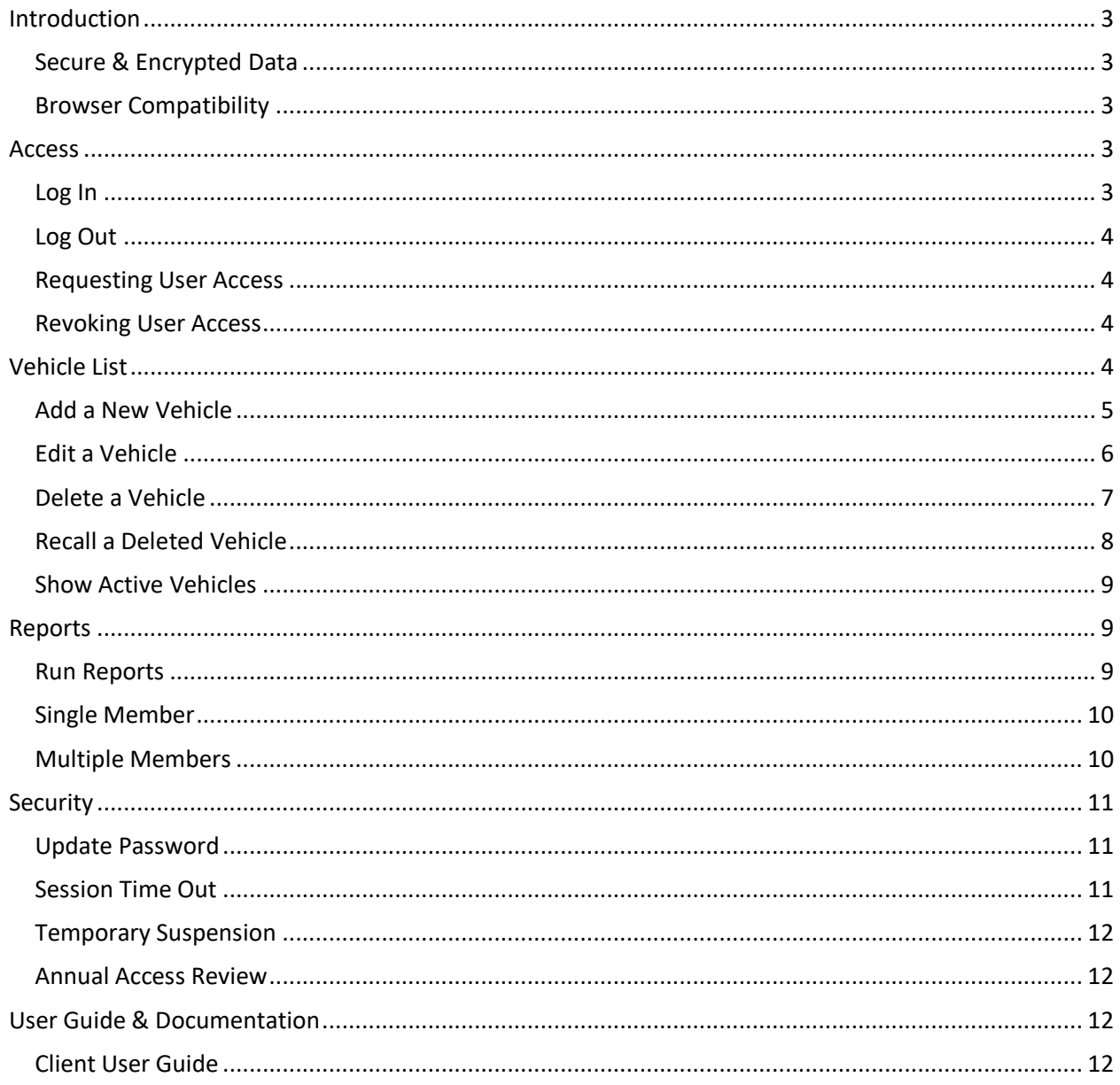

# **INTRODUCTION**

<span id="page-2-0"></span>**Alliant Vehicle Schedules** is a vehicle schedule management tool with an easy to use interface located within a customized online portal designed for our clients. Alliant Vehicle Schedules is replacing the existing vehicle schedule management system of **Oasys-Net**.

### <span id="page-2-1"></span>SECURE & ENCRYPTED DATA

All client data is secured to the appropriate account teams, and the database itself and all backups are stored in a highly encrypted format. In addition, all changes are archived for audit history.

#### <span id="page-2-2"></span>BROWSER COMPATIBILITY

<span id="page-2-3"></span>It is recommended to use Google Chrome for best experience.

## ACCESS

#### <span id="page-2-4"></span>LOG IN

To access Alliant Vehicle Schedules, log in at: [https://vehicles.alliant.com/](https://sdsails.alliantinsurance.com/)

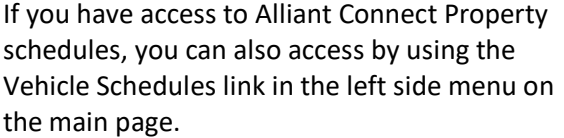

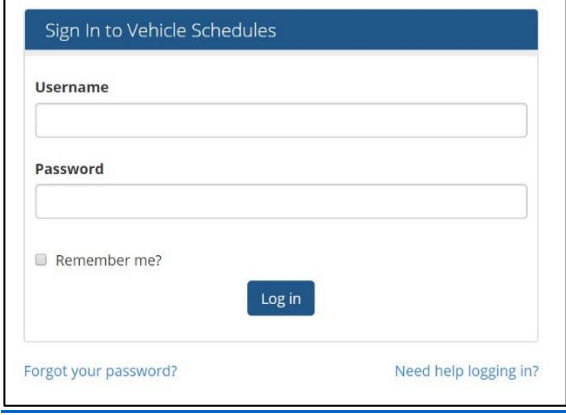

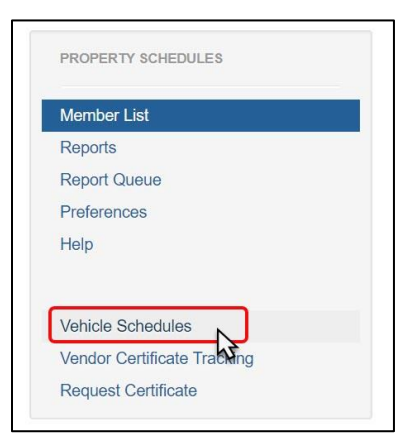

**Tip:** Add the Alliant Connect web address to your favorites to make accessing the site quick and easy.

## <span id="page-3-0"></span>LOG OFF

Select **Log off** at the top right corner of site or close your browser.

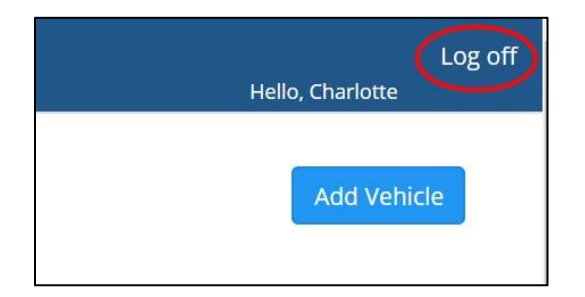

## <span id="page-3-1"></span>REQUESTING USER ACCESS

You can request access for yourself or another user by contacting a member of the Account Team.

## <span id="page-3-2"></span>REVOKING USER ACCESS

<span id="page-3-3"></span>You can request to have your, or another user's, access revoked by contacting a member of the Account Team.

# VEHICLE LIST

Once logged in you will see the Vehicle List for your member(s).

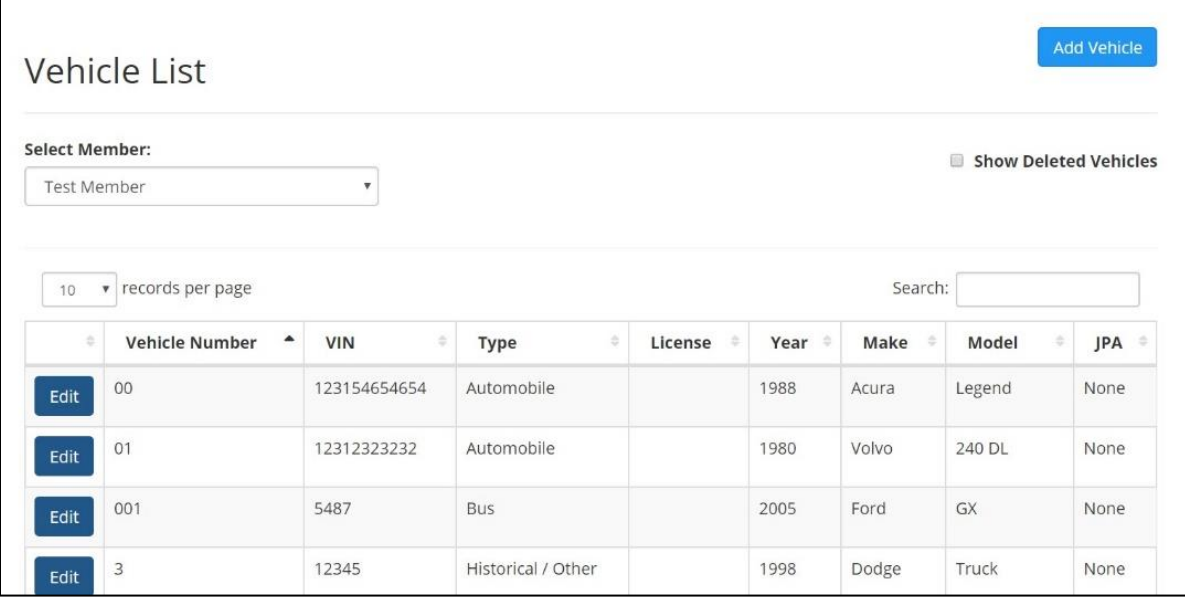

If you are part of a JPA and have access to multiple members' vehicle lists, select the member list you want to view from the drop down menu.

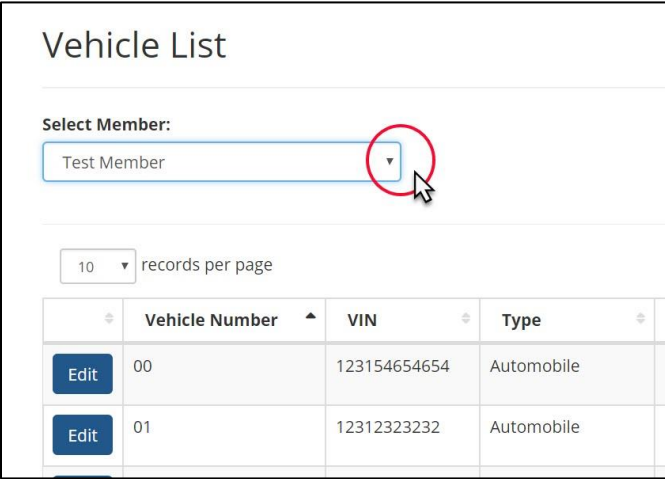

Adjust the number of records per page by using the dropdown at the top of the list. The search function allows for a search of particular vehicles.

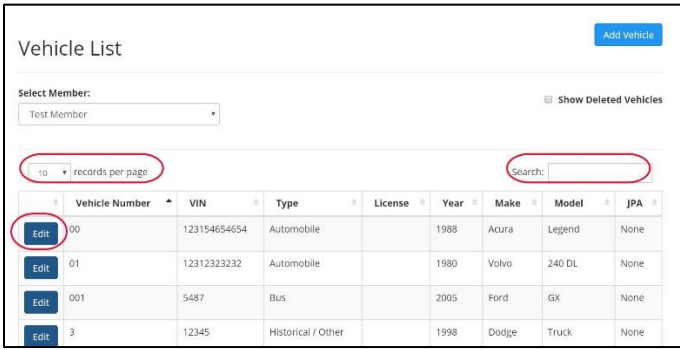

## <span id="page-4-0"></span>ADD A NEW VEHICLE

**To add** a new Vehicle, select **Add Vehicle** at top right.

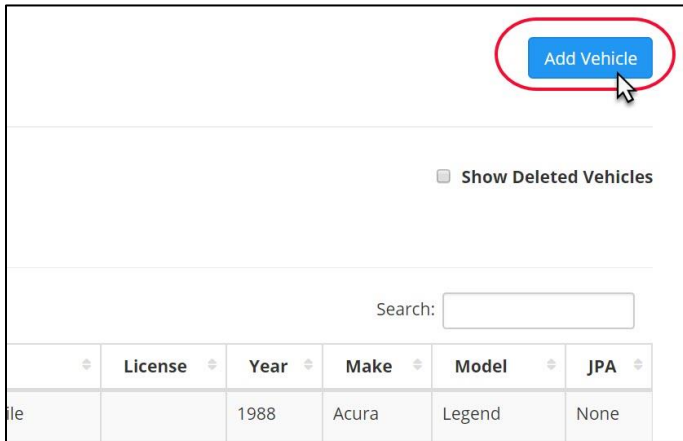

Complete the fields to the best of your knowledge. Required fields are designated with a \*.

### **Vehicle Type** is required.

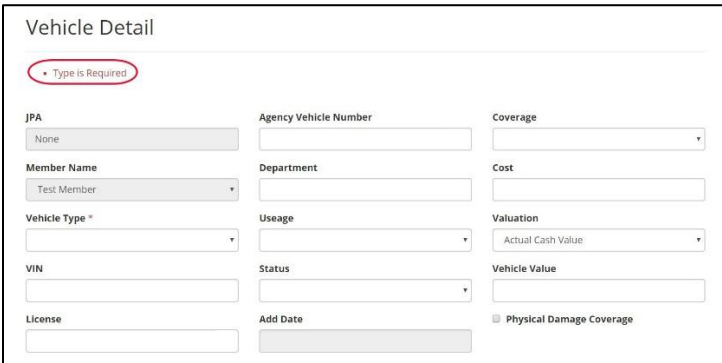

When complete, select **Save**. You will be returned to Vehicle List and the new vehicle will be included in list.

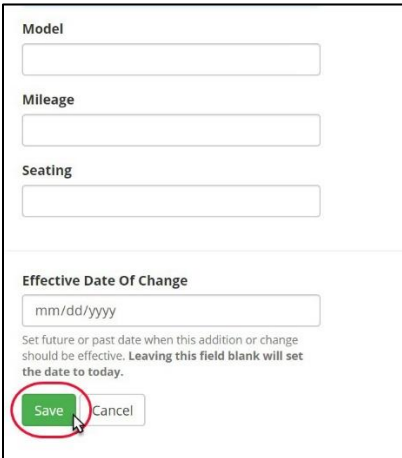

## <span id="page-5-0"></span>EDIT A VEHICLE

**To edit** an existing Vehicle, select **Edit** to the left of the vehicle you wish to edit.

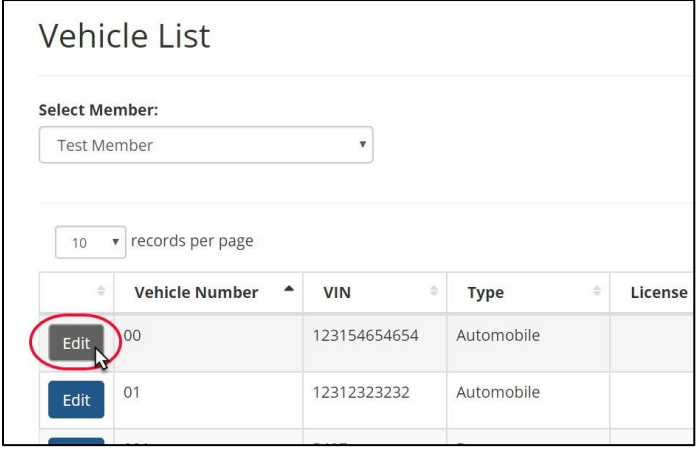

### **Complete edits** and then select **Save**.

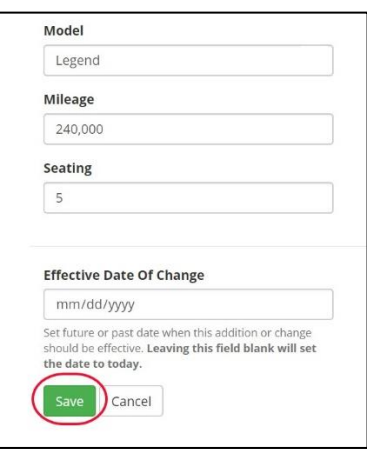

## <span id="page-6-0"></span>DELETE A VEHICLE

**To delete** an existing Vehicle, select **Edit** to the left of the vehicle you wish to delete.

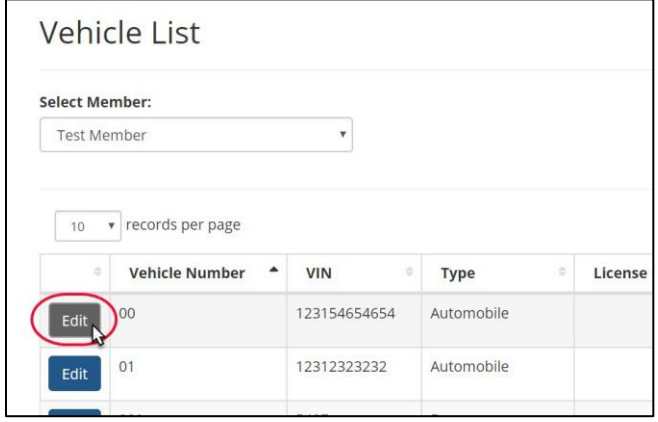

Select the **Delete Vehicle** checkbox and click **Save**.

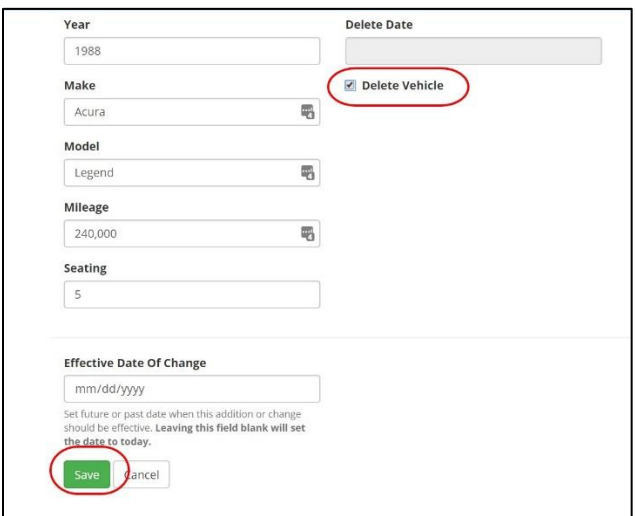

## <span id="page-7-0"></span>RECALL A DELETED VEHICLE

**To recall** a deleted vehicle, select the checkbox for Show Deleted Vehicles on the Vehicle list.

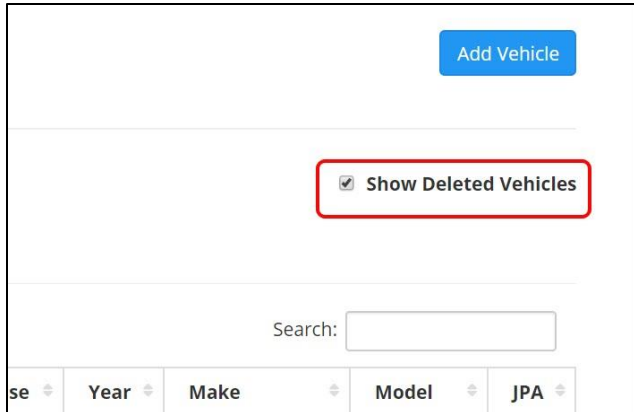

Then select **Edit** next to the vehicle you would like to recall.

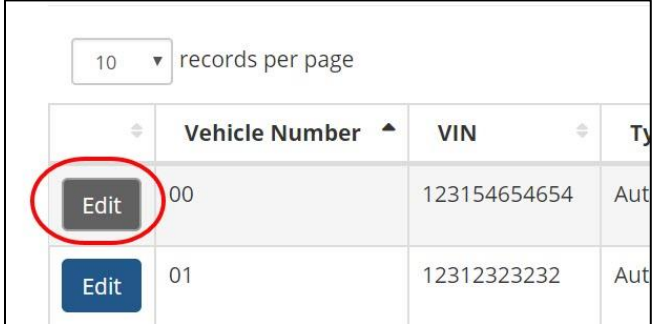

**Uncheck the box** next to Delete Vehicle and click **Save**.

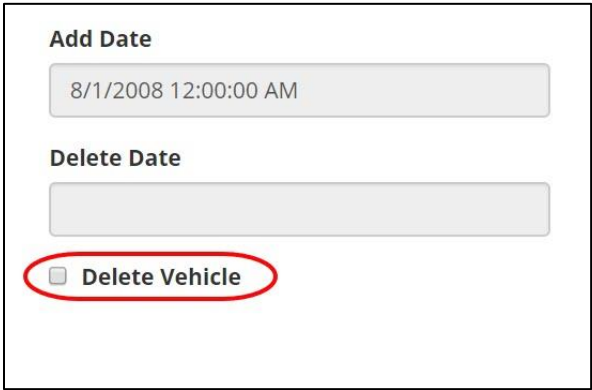

The Vehicle will be recalled and you will see the Vehicle in the Vehicle list.

## <span id="page-8-0"></span>SHOW ACTIVE VEHICLES

**Uncheck the box** next to Show Deleted Vehicles to see only **Active** vehicles.

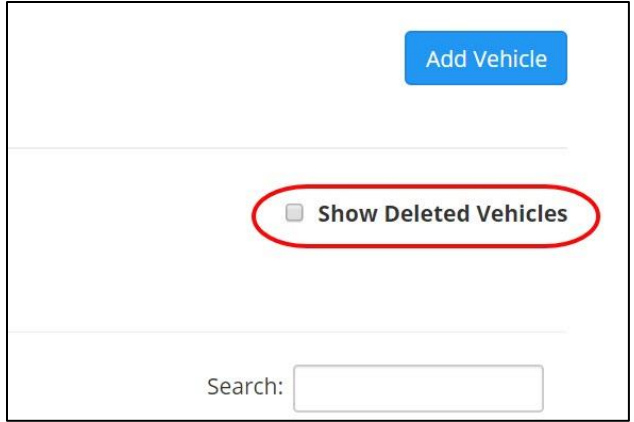

# REPORTS

#### <span id="page-8-2"></span><span id="page-8-1"></span>RUN REPORTS

**To run reports** of the Vehicle list, select **Report** in the left side menu.

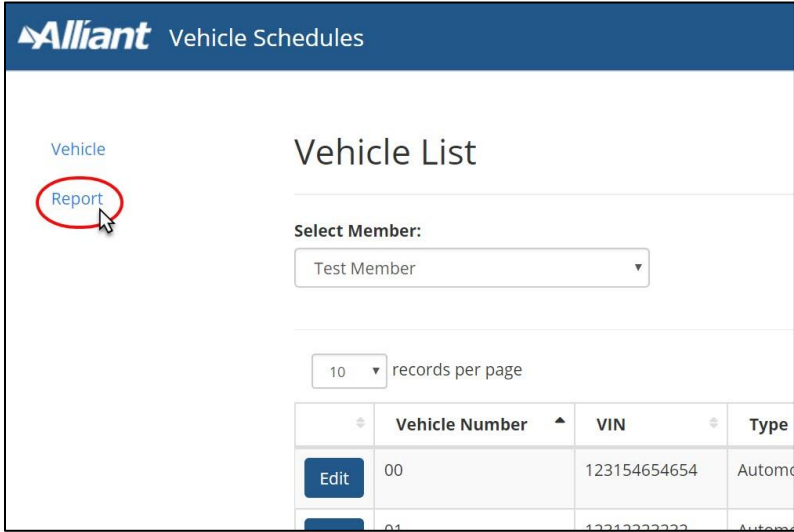

In the **Report Name** drop down select from Vehicle Schedule (Active Only) or Vehicle Schedule (Incl Deleted).

**Select JPA member** or None.

#### <span id="page-9-0"></span>SINGLE MEMBER

If you have access to a single member you can select Run Report to run the report. The report will run and open in Excel.

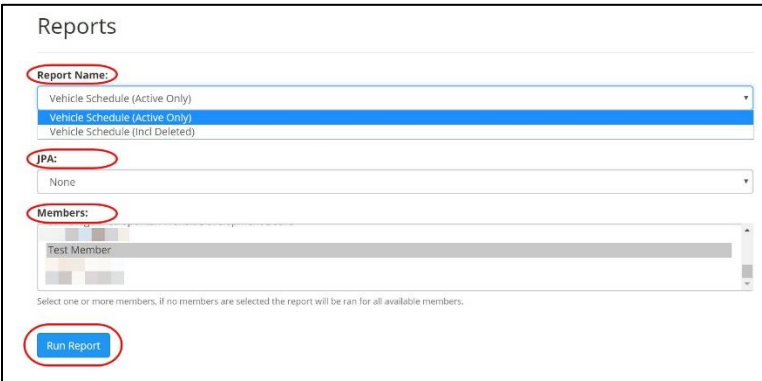

#### <span id="page-9-1"></span>MULTIPLE MEMBERS

If you have access to multiple members, you can select multiple members by using the Control or Shift keys to select them.

**Control key** – hold down the control key and click and select multiple members anywhere in the list, they do not have to be next to each other.

**Shift key** - hold down the shift key to select a group of contiguous members. With Shift key down, select one member, then holding Shift click the last file. All the files in between will be selected.

Once members are selected, select **Run Report**. The report will run and open in Excel.

**Note:** if no members are selected, the report will run for all available members.

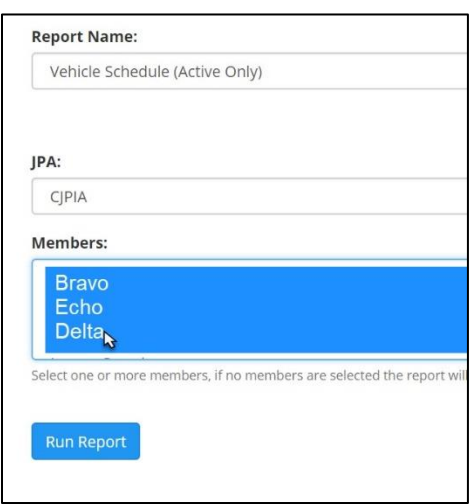

Don't forget **to save** your reports.

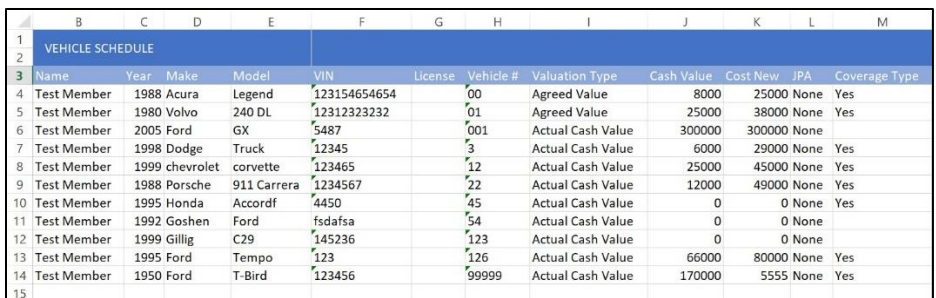

# SECURITY

## <span id="page-10-1"></span><span id="page-10-0"></span>UPDATE PASSWORD

If you forgot your password or need to change or reset it, go to<https://sdsails.alliantinsurance.com/> and select **Forgot Password**. Follow the steps to update your password.

**Note:** your new password must follow all of the following guidelines:

- Be at least 8 characters long
- Include both capital and lower case letters
- Contain at least one special character  $(0-9, 1, *, \_$  etc.)

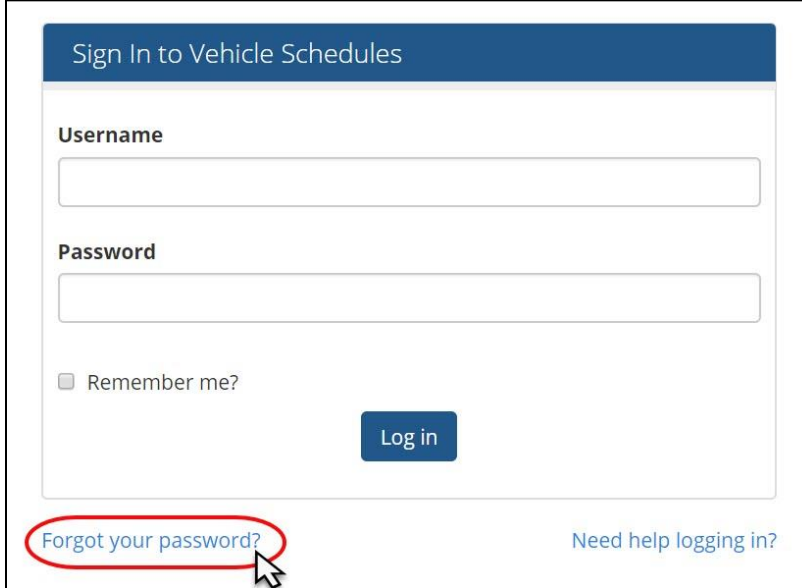

### <span id="page-10-2"></span>SESSION TIME OUT

For security purposes, your session will sign out after 30 minutes.

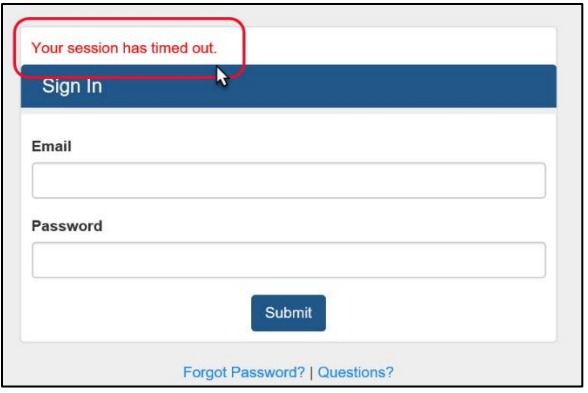

### <span id="page-11-0"></span>TEMPORARY SUSPENSION

You will be temporarily suspended for 15 minutes after five failed login attempts in a row. You can wait and try again or to reset your password, follow the steps in [Update Password.](#page-10-1)

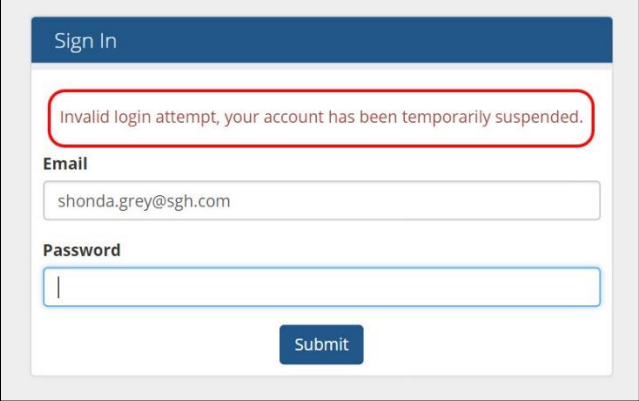

## <span id="page-11-1"></span>ANNUAL ACCESS REVIEW

For your security and for audit purposes, your Account Team is responsible for completing an annual access review. Account Teams will verify user access each year and will contact Clients if needed to confirm which users should maintain access for the coming year. To find out more, contact your Account Team.

## USER GUIDE & DOCUMENTATION

## <span id="page-11-3"></span><span id="page-11-2"></span>CLIENT USER GUIDE

Alliant Vehicle Schedules Documentation is available online here: <http://connect.alliant.support/support/solutions/13000003318>